## **Repo**

## **Getting Started**

**Issue** 06 **Date** 2023-07-25

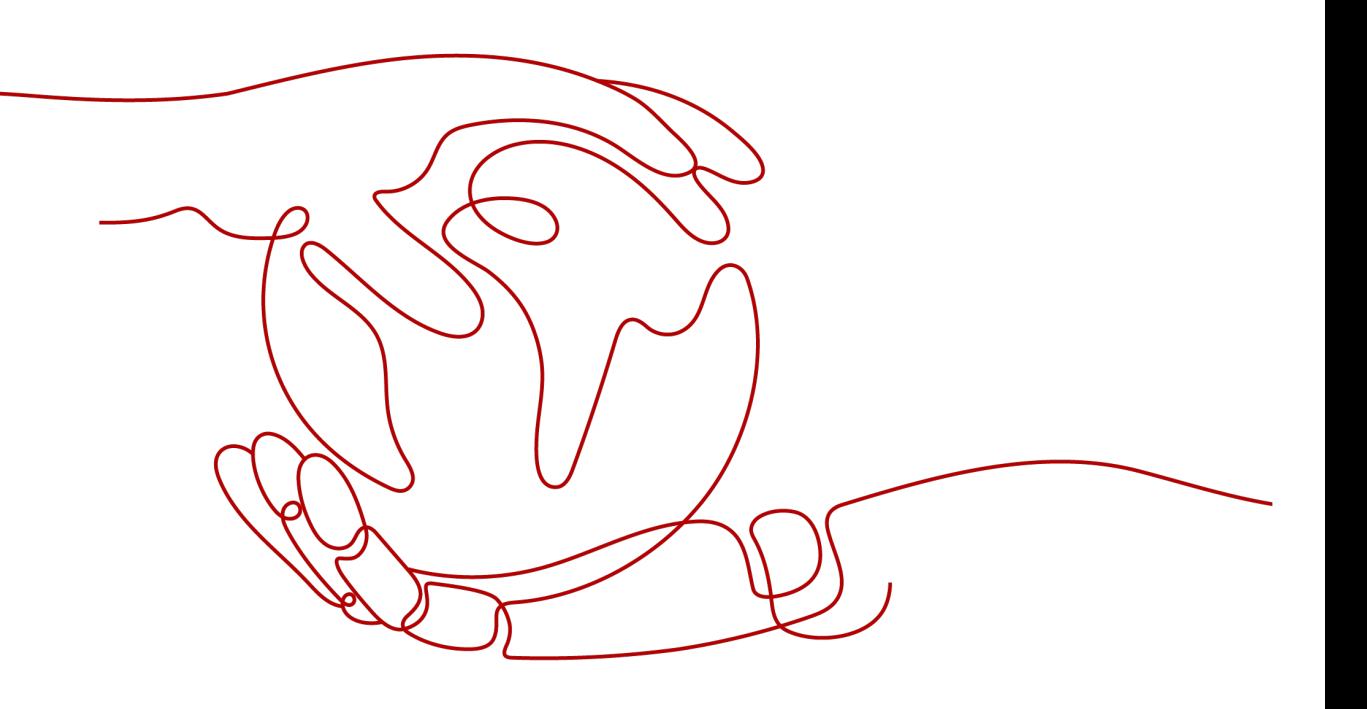

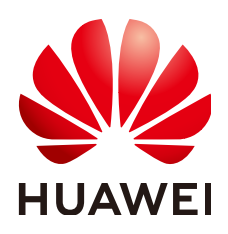

#### **Copyright © Huawei Technologies Co., Ltd. 2023. All rights reserved.**

No part of this document may be reproduced or transmitted in any form or by any means without prior written consent of Huawei Technologies Co., Ltd.

#### **Trademarks and Permissions**

**ND** HUAWEI and other Huawei trademarks are trademarks of Huawei Technologies Co., Ltd. All other trademarks and trade names mentioned in this document are the property of their respective holders.

#### **Notice**

The purchased products, services and features are stipulated by the contract made between Huawei and the customer. All or part of the products, services and features described in this document may not be within the purchase scope or the usage scope. Unless otherwise specified in the contract, all statements, information, and recommendations in this document are provided "AS IS" without warranties, guarantees or representations of any kind, either express or implied.

The information in this document is subject to change without notice. Every effort has been made in the preparation of this document to ensure accuracy of the contents, but all statements, information, and recommendations in this document do not constitute a warranty of any kind, express or implied.

### **Security Declaration**

#### **Vulnerability**

Huawei's regulations on product vulnerability management are subject to "Vul. Response Process". For details about the policy, see the following website[:https://www.huawei.com/en/psirt/vul-response-process](https://www.huawei.com/en/psirt/vul-response-process) For enterprise customers who need to obtain vulnerability information, visit: https:// [securitybulletin.huawei.com/enterprise/en/security-advisory](https://securitybulletin.huawei.com/enterprise/en/security-advisory)

## **Contents**

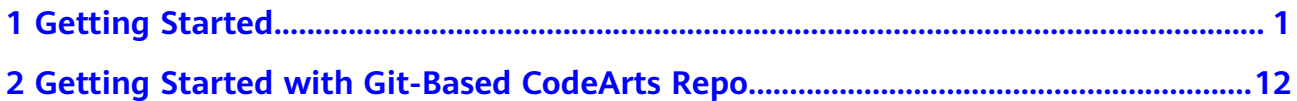

# **1 Getting Started**

<span id="page-4-0"></span>If you are new to Git, go to **[2 Getting Started with Git-Based CodeArts Repo](#page-15-0)** to learn how Git and CodeArts Repo work.

If you have used Git for version management, we will show you a quick overview of CodeArts Repo functions.

#### **Creating a Repository**

The following procedure describes how to create a repository using a template.

- **Step 1** Go to a target project and choose **Repo** from the navigation pane.
- **Step 2** Click **n**ext to **New Repository** and select **Template Repository** from the dropdown list.

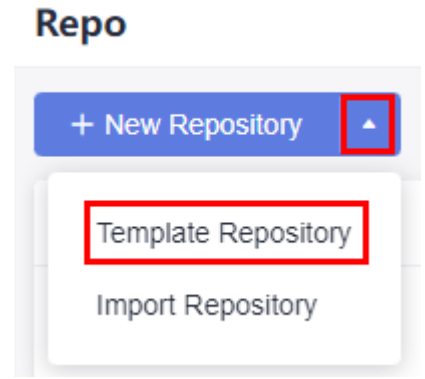

- **Step 3** On the **Select Template** page, enter a keyword for fuzzy search and select a template as required.
- **Step 4** Click **Next**. On the **Basic Information** page, enter basic repository information.

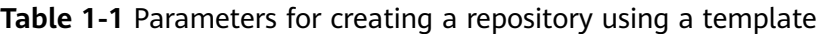

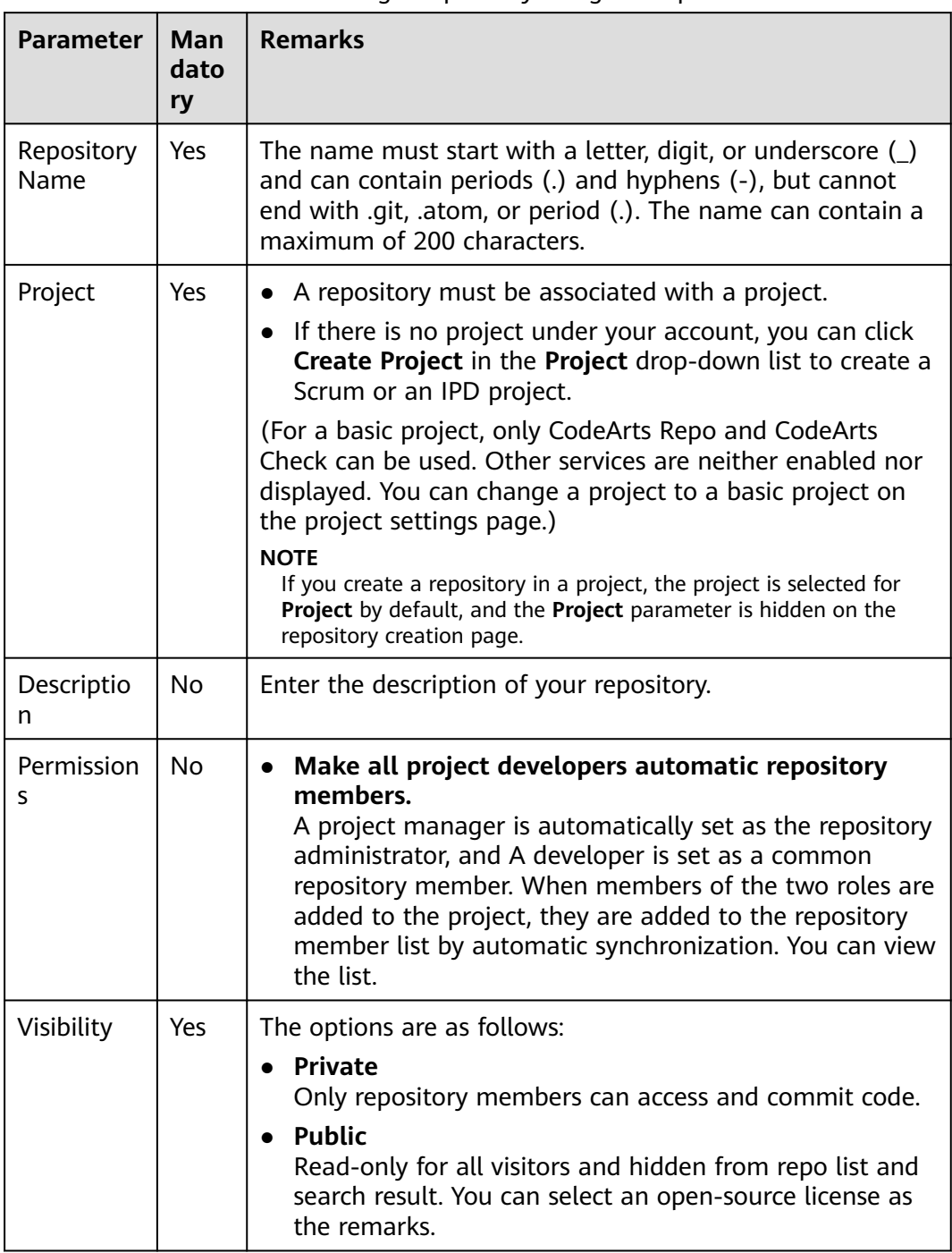

**Step 5** Click **OK**. The repository is created and the repository list is displayed.

**----End**

We are done with the repository. Let's create a branch then.

#### **Creating a Branch**

Branch is the most commonly used method in version management. Branches isolate tasks in a project to prevent them from affecting each other, and can be **merged** for version release.

**Step 1** Click a repository to go to the details page.

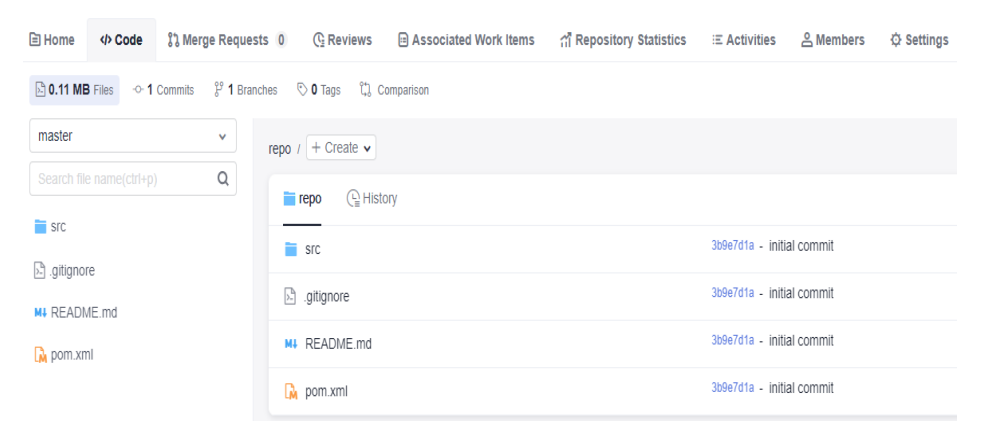

**Step 2** Switch to the **Branches** tab page under the **Code** tab page. Branches in the remote repository are displayed.

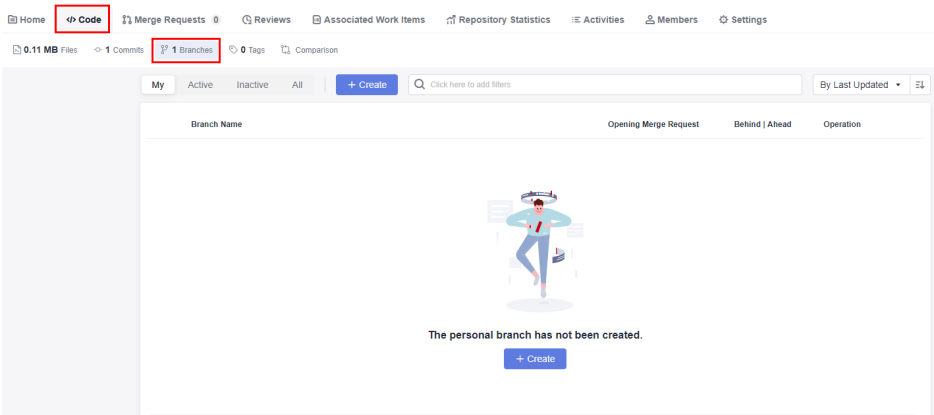

**Step 3** Click **Create**. In the displayed dialog box, select a version (branch or tag) based on which you want to create a branch and enter the branch name. You can associate the branch with an existing work item.

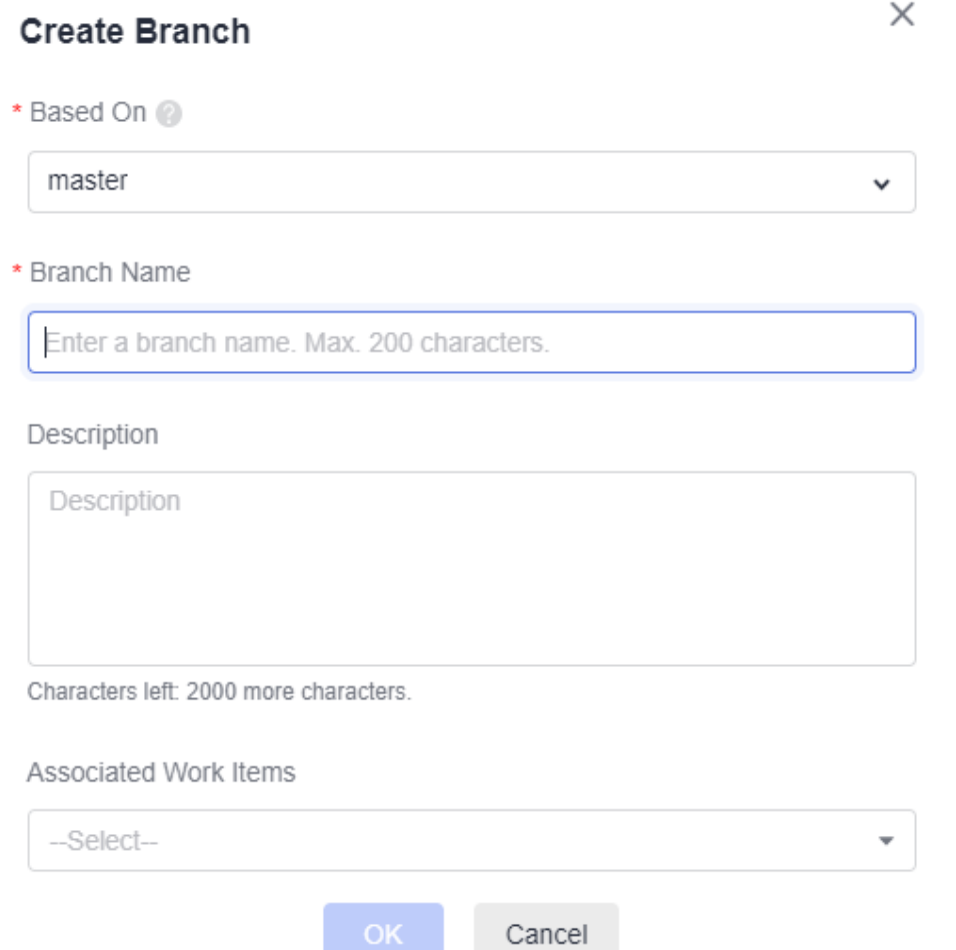

**Table 1-2** Parameter description

| Project                      | <b>Manda</b><br>tory | <b>Remarks</b>                                               |
|------------------------------|----------------------|--------------------------------------------------------------|
| Based On                     | Yes                  | Create a branch based on an existing branch or tag.          |
| <b>Branch</b><br><b>Name</b> | Yes                  | Name of the new branch                                       |
| Description                  | No.                  | Description of the new branch                                |
| Work Items<br>to Associate   | No.                  | Specify the work items to associate with this new<br>branch. |

**Step 4** Click **OK**. The branch list is displayed.

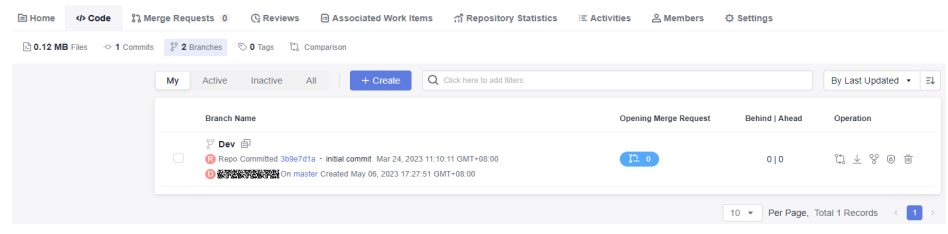

#### **----End**

We are done with the branch. Creating a file is our next step.

#### **Creating a File**

**Step 1** Click a repository to go to the details page.

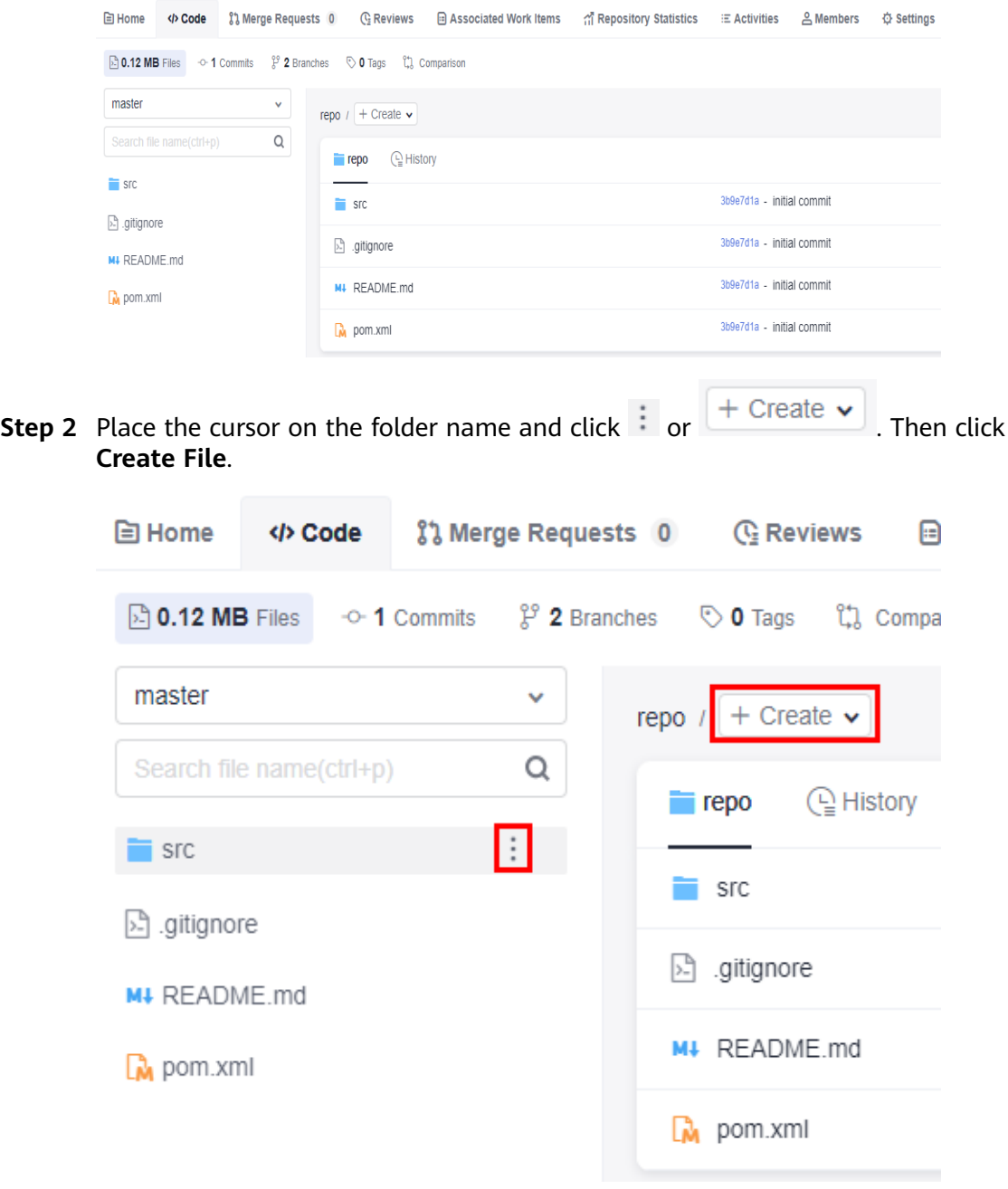

**Step 3** Set the following parameters as required:

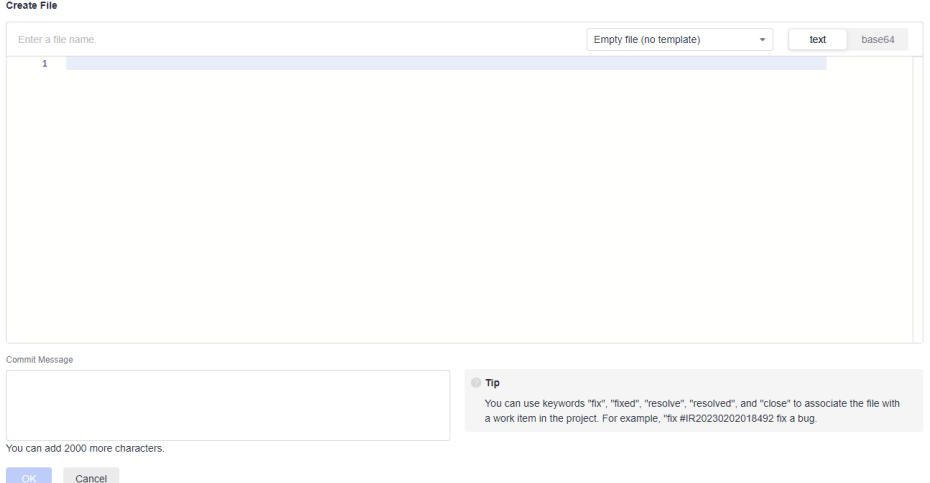

**Table 1-3** Parameter description

| Project                     | Mand<br>atory | <b>Remarks</b>                                                                                           |
|-----------------------------|---------------|----------------------------------------------------------------------------------------------------|
| File name                   | Yes           | Name of the new file                                                                                     |
| Empty file (no<br>template) | Yes           | You can select multiple template types. By default,<br>no template is used.                              |
| text/base64                 | Yes           | The value can be text (default) or base64.                                                               |
| File content                | <b>No</b>     | Content of the new file                                                                                  |
| Commit<br>Message           | <b>Yes</b>    | It automatically synchronizes the file name and can<br>be customized. You can associate work items here. |

**Step 4** Click **OK**. The file is created and the file list is displayed.

#### **----End**

You have created a file. Next, you can create a request for merging the two branches.

#### **Creating a Merge Request**

CodeArts Repo supports development of multiple branches and establishes configurable review rules for branch merging. When a developer initiates an MR, some repository members can be selected to participate in code reviews to ensure the correctness of the merged code.

**Step 1** Click a repository to go to the details page.

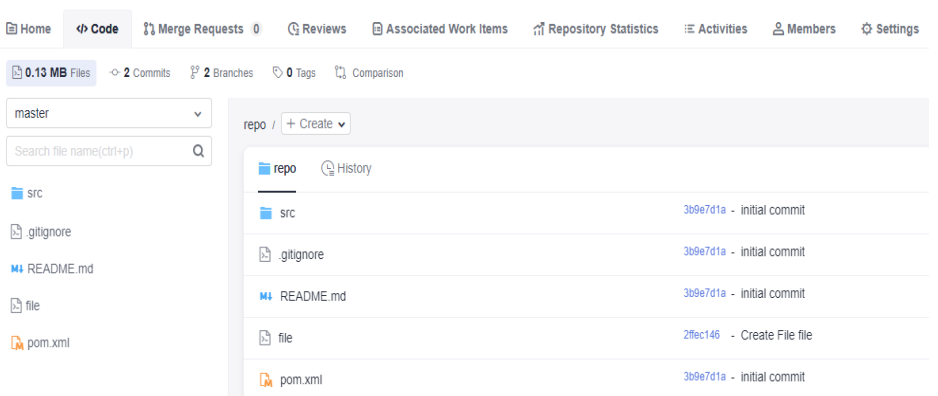

**Step 2** Switch to the **Merge Requests** tab page, click **New**, and select the branches to be merged.

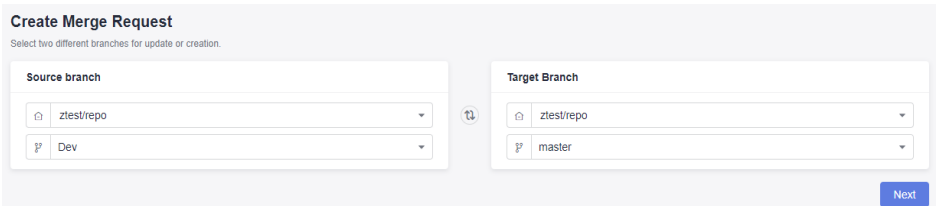

**Step 3** Click **Next**. The system checks whether the two branches are different.

- If there is no difference between the two, the system displays a message and the request cannot be created.
- If the branches are different, the following **Create Merge Request** page is displayed.

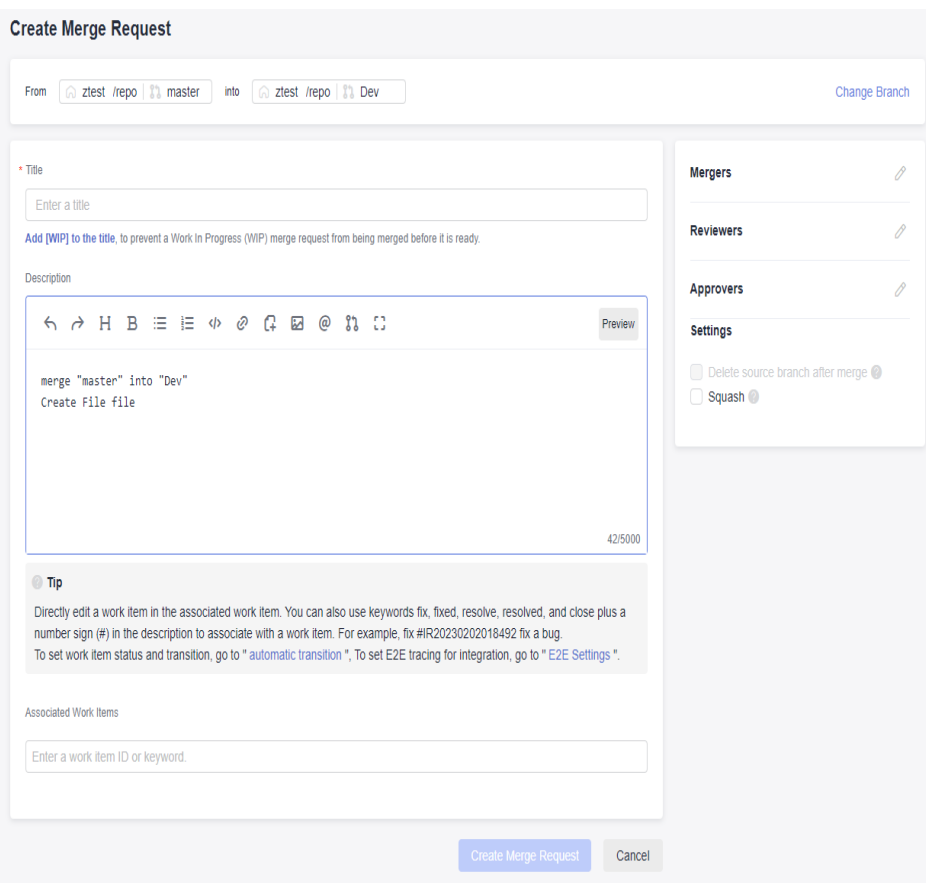

The lower part of the **Create Merge Request** page displays differences of the two branches and commit records of the source branch.

**Step 4** Set the parameters according to the following table.

**Table 1-4** Parameter description

| <b>Parameter</b>         | <b>Description</b>                                                                                                    |
|--------------------------|----------------------------------------------------------------------------------------------------|
| Change<br><b>Branch</b>  | Click to return to the previous step and change the branch to be<br>merged.                                                                                                    |
| Title                    | Enter the MR title.                                                                                                    |
| Description              | A default description is generated based on the merge and<br>commit messages of the source branch. You can modify the<br>description as required.                                                                                                |
| Associated<br>Work Items | You can associate a merge action with a work item to<br>automatically change the status of the work item.                                                                                                    |
| Mergers                  | Mergers have permissions to merge branches (by clicking the<br>merge button) when all approvers approve MRs and all<br>discussed issues are solved (or you can set the rule to allow<br>merge with issues unsolved). They can also close the MR. |
| <b>Reviewers</b>         | Specified to participate in the merge branch review and can<br>raise questions to the initiator.                                                                                                    |

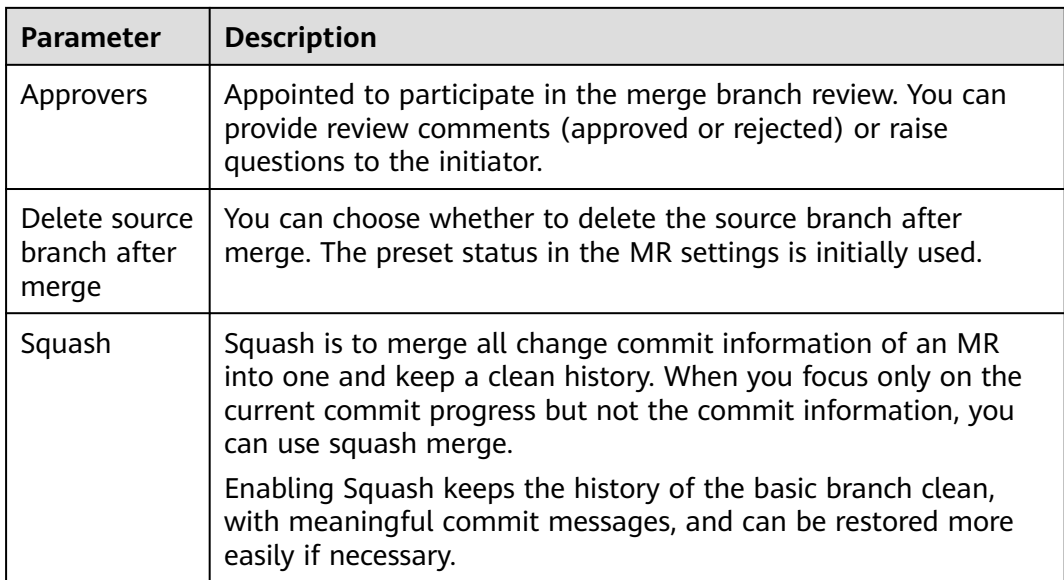

**Step 5** Click **Create Merge Request** to submit the MR. The **Details** page is displayed.

**----End**

#### **Merging a Request**

**Step 1** Click a repository to go to the details page.

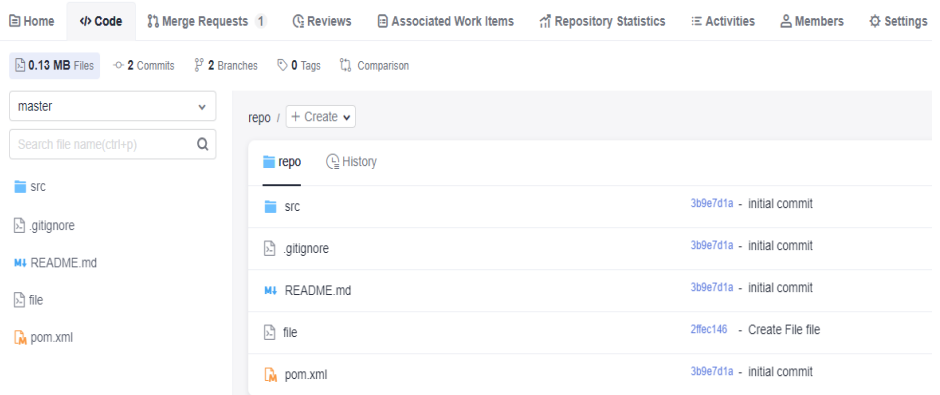

**Step 2** Switch to the **Merge Requests** tab page and click the name of the target merge request. The merge request details page is displayed.

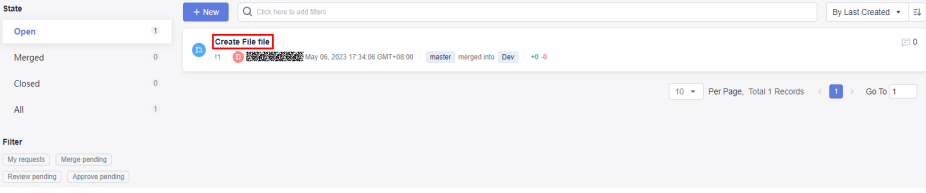

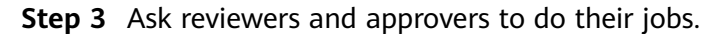

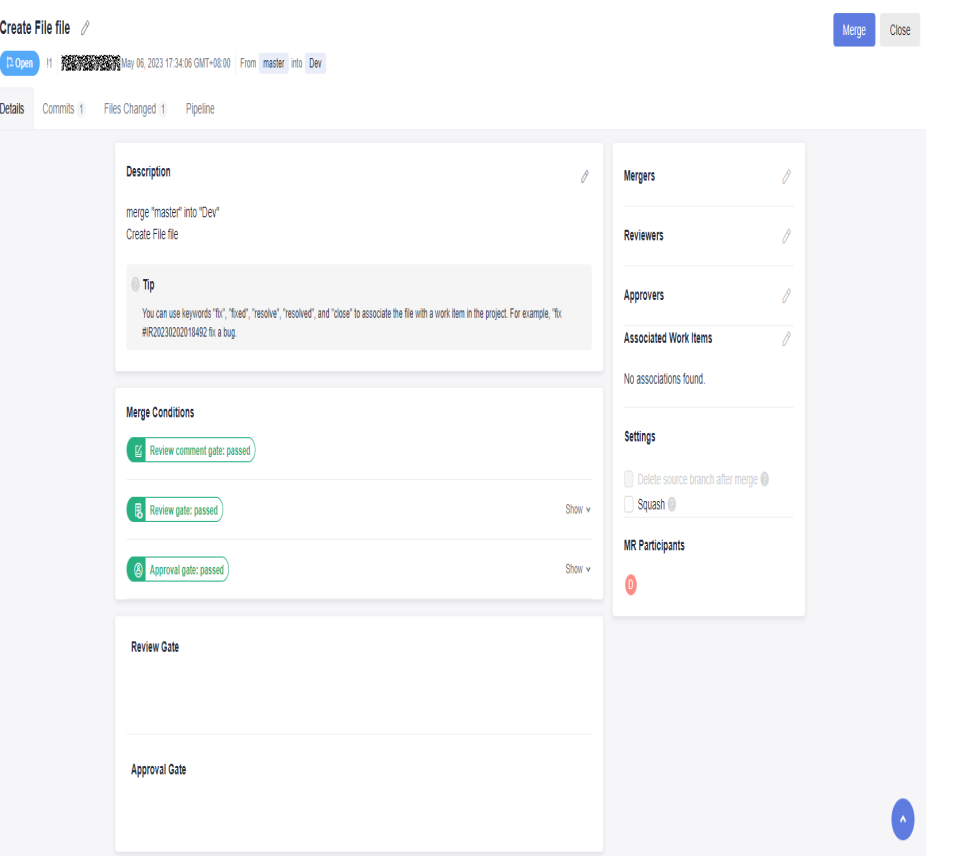

**Table 1-5** Merge conditions

| <b>Merge</b><br><b>Condition</b>                    | <b>Description</b>                                                                                                    |  |
|-----------------------------------------------------|----------------------------------------------------------------------------------------------------|--|
| Code merge<br>conflicts                             | When a merge conflict occurs between the source and target<br>branch code, resolve the conflict before performing the next<br>operation. For details about how to resolve a code conflict, see<br><b>Resolving Code Conflicts in an MR.</b>                                     |  |
| Review<br>comment<br>gate                           | After an initiator resolves the review comments of all reviewers<br>or approvers, the gate is passed.<br><b>NOTE</b><br>The gate function takes effect only after you choose Settings > Policy<br>Settings > Merge Requests and select Merge after all reviews are<br>resolved. |  |
| Pipeline gate                                       | When the latest commit or pre-merged commit starts and<br>successfully executes the pipeline, the gate is passed. For details<br>see Configuring a Pipeline.                                                                                                    |  |
| E <sub>2</sub> E ticket<br>number not<br>associated | After an MR is associated with a work item, the gate is passed.<br><b>NOTE</b><br>To enable the gate function, choose Settings > Policy Settings > Merge<br>Requests and select Must be associated with CodeArts Req.                                                           |  |
| Review gate                                         | When the number of reviewers reaches the minimum number,<br>the gate is passed.                                                                                                    |  |

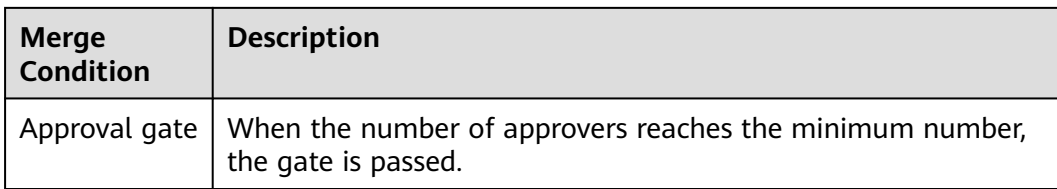

**Step 4** Ask the merger to merge the request after an initiator meets the preceding conditions. Otherwise, the merger can close the request.

#### **----End**

We are now done with this tutorial. You can explore more functions.

## <span id="page-15-0"></span>**2 Getting Started with Git-Based CodeArts Repo**

CodeArts Repo is a Git-based online code hosting service for software developers. It is a cloud code repository with functions such as security management, member and permission management, branch protection and merging, online editing, and statistical analysis. The service aims to address issues such as cross-distance collaboration, multi-branch concurrent development, code version management, and security. This topic aims to help you quickly learn how to use Git and CodeArts Repo. If you are already familiar with Git, you can skip this topic.

In this topic, you will lean how to create a cloud repository, clone the cloud repository to the local Git environment using SSH, edit the code locally, and push the changes to the cloud repository. The Java War demo provided by CodeArts Repo will be used here.

#### **Prerequisites**

● A project is available. If no project is available, **[create a project](https://support.huaweicloud.com/intl/en-us/qs-projectman/projectman_qs_1000.html)**.

#### $\Box$  Note

If you purchase a CodeArts service package, you need to **[create a project](https://support.huaweicloud.com/intl/en-us/qs-projectman/projectman_qs_1000.html)** in CodeArts Req.

If you purchase a CodeArts Repo service package, you need to create a Scrum or an IPD project when creating a repository.

- **[Download and install the Git client.](https://support.huaweicloud.com/intl/en-us/usermanual-codeartsrepo/codeartsrepo_03_0003.html)**
- **[Setting SSH key or HTTPS password for CodeArts Repo repository.](https://support.huaweicloud.com/intl/en-us/usermanual-codeartsrepo/codeartsrepo_03_0008.html)**
- Your network can access CodeArts Repo.

Run the following command on the Git client to check the network connectivity:

ssh -vT git@XXXXXXXX.com

If the command output contains **connect to host XXXXXXXX.com port 22: Connection timed out**, your network is restricted from accessing CodeArts Repo. Contact your network administrator.

#### **Procedure**

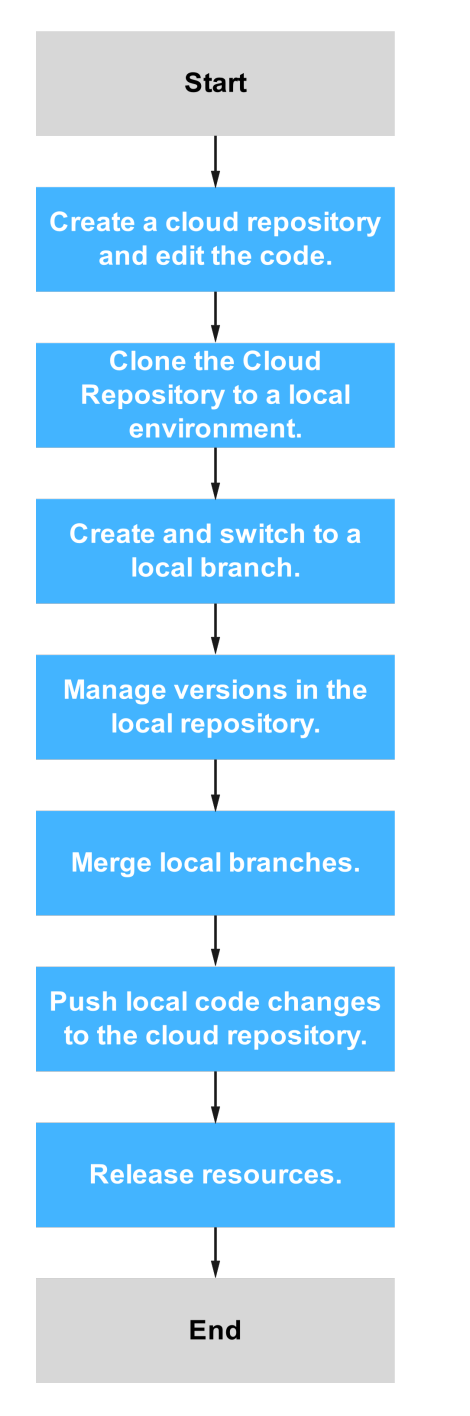

The following operations or knowledge is involved:

- 1. **[Creating a Cloud Repository and Editing the Code](#page-17-0)**.
- 2. **[Cloning the Cloud Repository to a Local Environment](#page-18-0)**.
- 3. **[Creating and Switching to a Local Branch](#page-19-0)**.
- 4. **[Managing Versions in the Local Repository](#page-20-0)**.
- 5. **[Merging Local Branches](#page-21-0)**.
- 6. **[Pushing Local Changes to the Cloud Repository](#page-22-0)**.

#### 7. **[Releasing Resources](#page-22-0)**.

#### <span id="page-17-0"></span>**Creating a Cloud Repository and Editing the Code**

If you have a cloud repository available, skip this section.

You will use the **Java War Demo** to create a repository. The **Java War Demo** is a template of the **Hello World** applet.

- **Step 1** Go to a target project and choose **Repo** from the navigation pane.
- **Step 2** Click **n**ext to **New Repository** and select **Template Repository** from the dropdown list.

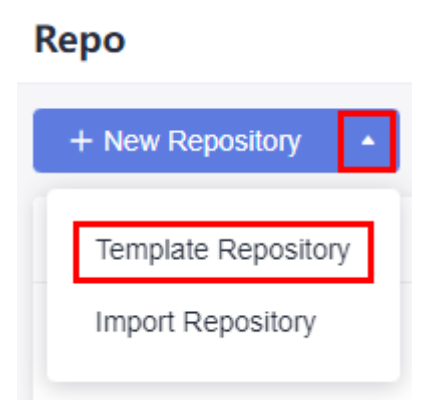

**Step 3** In the **Select Template** step, search for **Java War Demo** in the search box, select the template in the result, and click **Next**.

#### $\Box$  Note

When you search for a template, the region displayed in the filter control indicates the region where the template is stored. If you use the template to create a repository, the repository will be located in the same region as that of the project to which the repository belongs, not as that of the template.

**Step 4** In the **Basic Information** page, specify the repository name and other details, and click **OK**.

The created repository is displayed on the CodeArts Repo homepage. You can click the repository name to view the files in the repository.

#### **Step 5** Edit the code.

CodeArts Repo allows you to edit the code in the cloud.

- 1. On the repository list page, find the repository created in the previous step, and click the repository name.
- 2. Choose the **Code** tab. In the navigation pane on the left, open the **src/main/**

**webapp/index.jsp** file, and click  $\mathscr O$  on the right. Edit the text **Hello World**, enter a commit message, and click **OK**.

<span id="page-18-0"></span>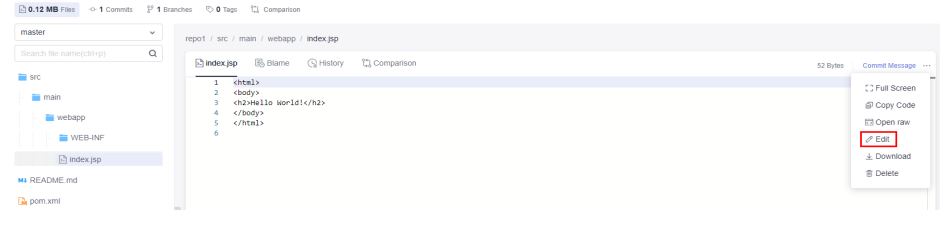

**----End**

#### **Cloning the Cloud Repository to a Local Environment**

You will clone the cloud repository to your local machine. The following uses the Git Bash client as an example.

**Step 1** Obtain the repository address.

Go to the repository details page and click **Clone/Download** to obtain the SSH address.

**Step 2** Open the Git Bash client.

Create a directory on your local machine to store the code repository. In this example, the directory is named **git-test**. Go to the directory, right-click on an empty area, and open the Git Bash client.

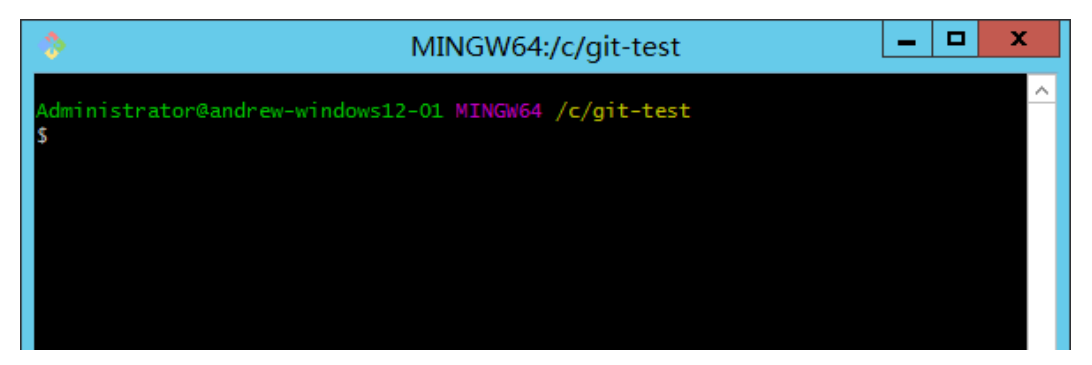

#### $\Box$  Note

The repository is automatically initialized during clone. You do not need to run the **init** command.

**Step 3** Run the following command to clone the cloud repository:

git clone Repository-address

Replace Repository-address with the SSH address obtained in **Step 1**.

When you communicate with the cloud repository for the first time, you will be asked whether to save the fingerprint. Enter **yes** for the communication to proceed.

After the command is executed, go to the **git-test** directory. If there is a directory with the same name as the cloud repository and the directory contains a hidden **.git** directory, the clone is successful.

**Step 4** Run the following command to go to the repository directory: cd Repository-name

You will be taken to the **master** branch by default.

<span id="page-19-0"></span>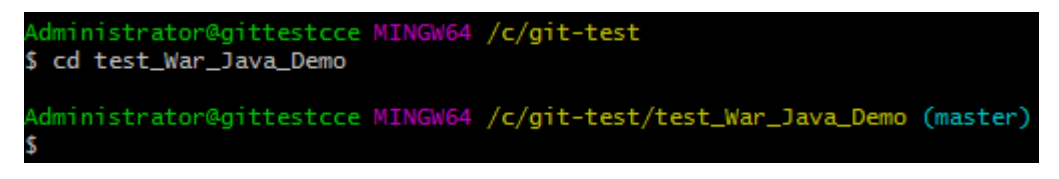

**----End**

#### **Creating and Switching to a Local Branch**

The **master** branch is the default main branch after the repository is created. It is recommended that you create a branch off the **master** branch, develop and release code or fix bugs on the derived branch, and commit the changes to the **master** branch instead of making changes on the **master** branch directly. This ensures that the code on the **master** branch is always ready and deployable. In this section, you will create a branch named **dev** in your local machine and switch to the branch.

#### **Step 1** Create a branch.

Open Git Bash, go to the repository directory, and run the following command to create a branch named **dev** in your local machine:

git branch dev

If no command output is displayed, the branch is created.

**Step 2** (Optional) View the branches.

Run the following command to check the local repository branches: git branch

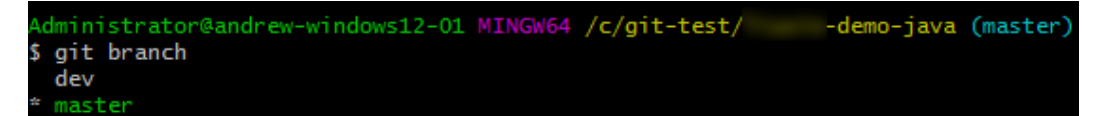

The command output indicates that there are two branches, **master** and **dev**, and you are now on the **master** branch. The code on the **master** branch and **dev** branch is now the same.

**Step 3** Check out a branch.

Run the following command to switch to the **dev** branch:

git checkout dev

If **(dev)** is displayed next to the current path, the checkout is successful. All changes you make in the local repository will be saved to the current branch, namely the **dev** branch.

```
dministrator@andrew-windows12-01 MINGW64 /c/git-test/
                                                              -demo-java (master)
$ git checkout dev
Switched to branch 'dev'
  ministrator@andrew-windows12-01 MINGW64 /c/git-test/
                                                              -demo-java (dev)
```
**----End**

#### <span id="page-20-0"></span>**Managing Versions in the Local Repository**

In this section, you will edit the **\src\main\webapp\index.jsp** file in the local repository and run the **add** and **commit** commands to commit the changes to the local repository.

Data in a Git local repository can be in one of the three statuses: modified, staged, and committed. After you edit a file in the repository, the file is in the modified state. You can run the **add** command to add the changes to the staging area, and the file becomes staged. To commit the staged file to the local repository, run the **commit** command. A version is generated for each commit, making it possible for you to switch between versions or roll back versions. The following figure shows the basic working process of a Git local repository. There can be multiple branches in one version. Each branch is a unique set of code and can be seen as a subversion.

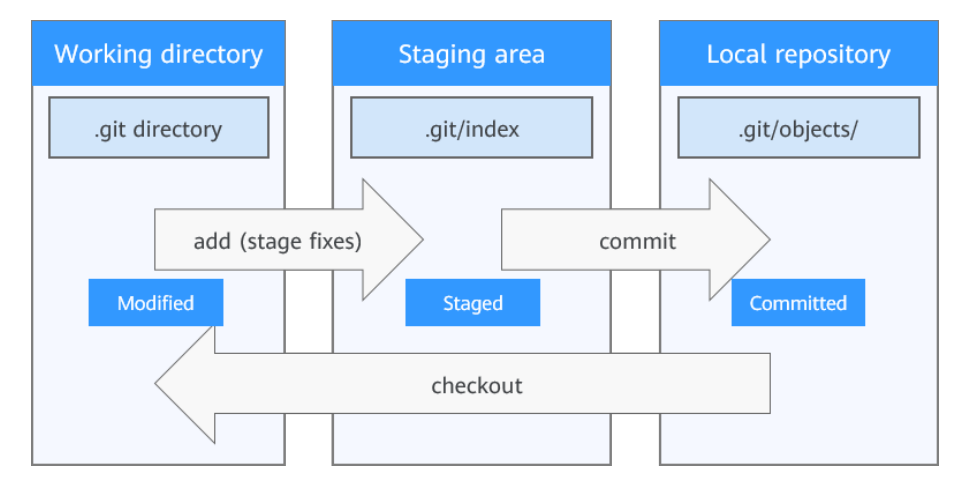

**Step 1** Edit the code on the **dev** branch.

Ensure that operations in **[Cloning the Cloud Repository to a Local Environment](#page-18-0)** are done. Open the local repository directory, find the **\src\main\webapp \index.jsp** file, and use any text editor to open the file. You can see the content edited in **[Creating a Cloud Repository and Editing the Code](#page-17-0)** because by now, the code on the two local repository branches (**dev** and **master**) is the same as that in the cloud repository.

```
\text{thtm1}<body>
<h2>Hello Andrew!</h2>
</body>
\langle/html>
```
Change the content to **Hello git!!!**, and save and close the file. The changes are saved to the **dev** branch which is the current branch after the checkout in **[Creating and Switching to a Local Branch](#page-19-0)**.

**Step 2** (Optional) View the changes on the current branch.

Run the **status** command to check the status of the files on the current branch. git status

<span id="page-21-0"></span>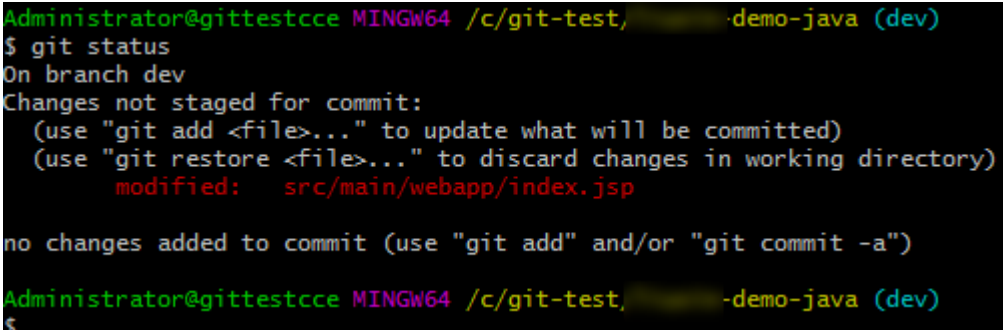

The command output indicates that your changes have not been added to the staging area and have not been committed to the local repository.

**Step 3** Stage the changes.

Run the **add** command to add the changes to the staging area: git add .

or

git add src/main/webapp/index.jsp

The **git add.** command will stage all changes. You can also stage a specific file by specifying the file path as shown in the second command. If no command output is displayed, the execution is successful. Run the **status** command again, and you can see the changes have been staged and will go into your next commit.

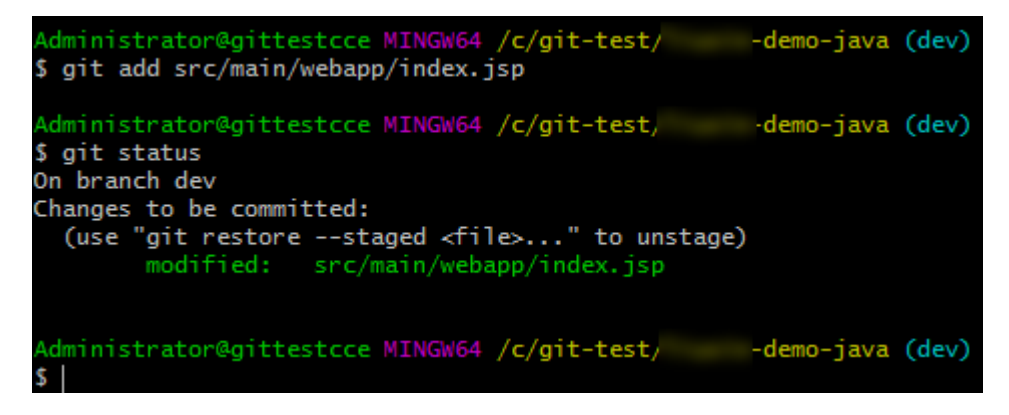

**Step 4** Commit the staged changes to the local repository.

Run the **commit** command, where **-m** is followed by the commit tag. git commit -m Tag

If **1 file changed** is displayed, the commit is successful. At this point, the code on the local **master** branch and the code on the **dev** branch are different, which means that there are two code versions in the local repository. If you **[run the](#page-19-0) [checkout command to switch branches](#page-19-0)**, you will see the content of the **\src \main\webapp\index.jsp** file is different on the two branches.

**----End**

#### **Merging Local Branches**

In the previous sections, you have created a **dev** branch and edited a file on the branch. In actual development, there are usually multiple **dev** branches. Before

<span id="page-22-0"></span>pushing code to the cloud repository, ensure all the edited branches are merged into the **master** branch in the local repository, so the code on the **master** branch is of the most complete and latest version.

**Step 1** Run the following command to switch to the **master** branch:

git checkout master

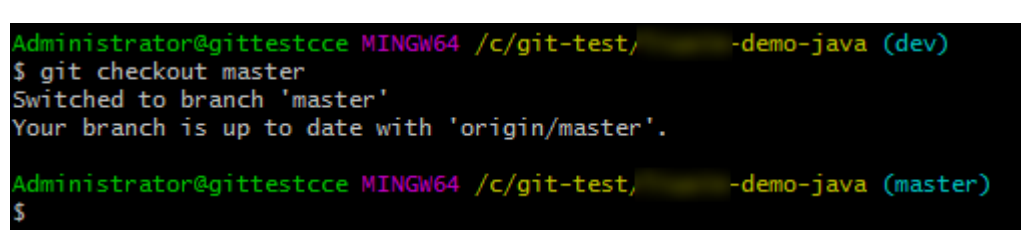

**Step 2** Run the **merge** command to merge the changes on the **dev** branch to the **master** branch.

git merge dev

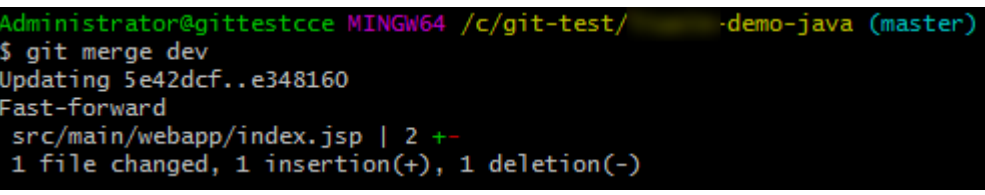

**----End**

#### **Pushing Local Changes to the Cloud Repository**

Run the **push** command to push the local **master** branch to the remote repository. git push origin master

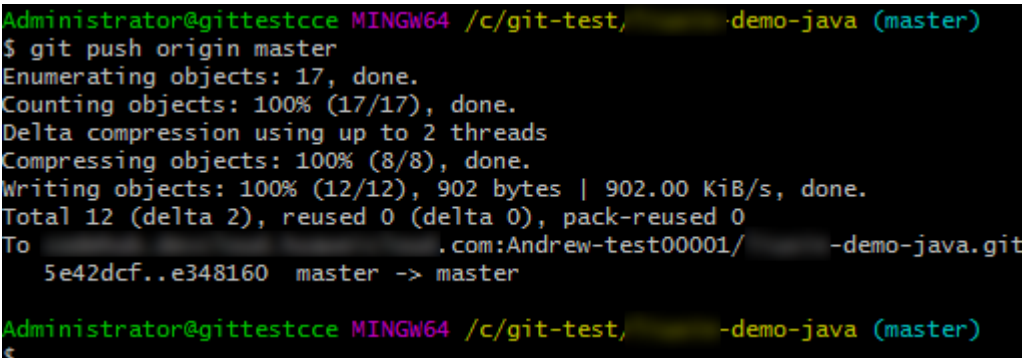

The preceding figure indicates that the push is successful. Go to the repository list in CodeArts Repo, click the corresponding repository name, and check the **\src \main\webapp\index.jsp** file. You can see the changes made in the local repository, and the file update time and commit message are also changed.

By now, you have learned how to make changes on the local repository and push them to the cloud repository in CodeArts Repo.

#### **Releasing Resources**

In this section, you will delete the CodeArts Repo cloud repository and project that you previously created so fees will not be generated for the repository storage.

#### $\land$  CAUTION

Deleted projects and repositories cannot be recovered.

- **Step 1** Delete a cloud repository.
	- 1. Go to a target project and choose **Repo** from the navigation pane.
	- 2. Click \*\*\* on the row of the target repository and select **Delete Repository**. In the dialog box displayed, enter the repository name as prompted and click **OK**.
- **Step 2** (Optional) Delete the local repository.

If the local repository is no longer needed, you can delete it by deleting the repository directory to free up storage space.

**----End**